# **Screensaver VITA vPad comfort / clinical / excellence**

#### Istruzioni d'uso

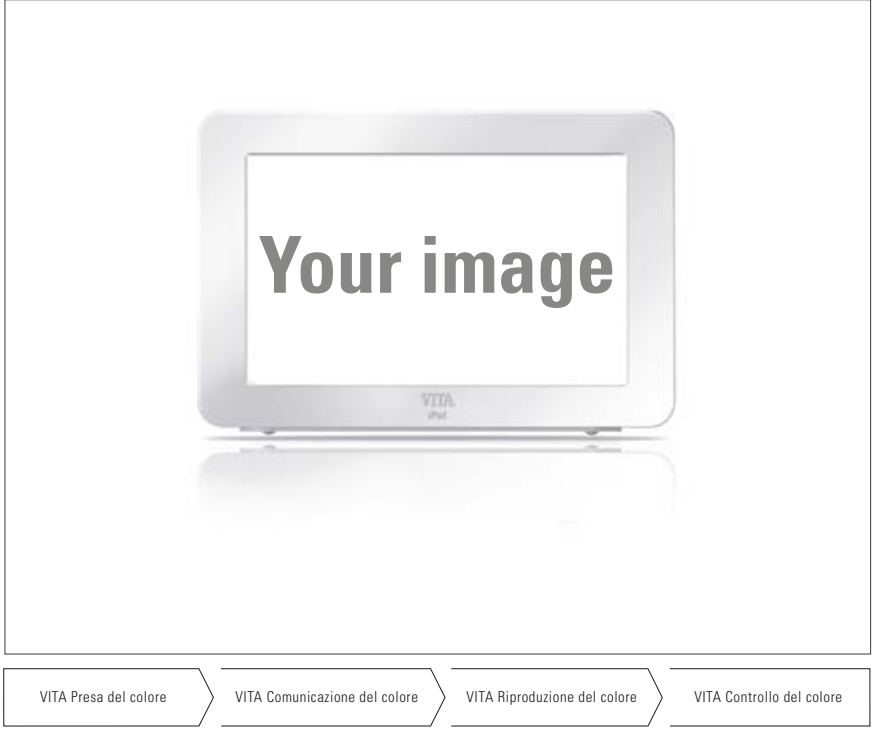

Data 07.14

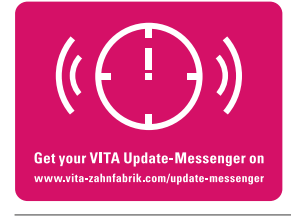

**VITA shade, VITA made.**

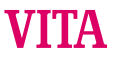

## **Indice**

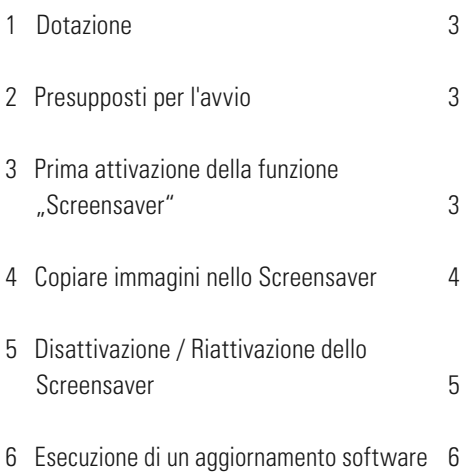

## **1 Dotazione**

Chiavetta USB con i seguenti contenuti:

- File reset html" attivato individualmente tramite VITA
- Cartella "Pictures" con immagini standard e/o immagini individuali
- Software-Undate, versione 140422" o versione più recente
- Istruzioni d'uso

## **2 Presupposti per l'avvio**

Versione Software vPad "140422" o più recente.

La funzione "Screensaver" fornita può essere installata e messa in esercizio solo a partire dal Software-Update versione "140422" o più recente.

Se la vostra vPad non fosse dotata del necessario software, potete aggiornare la vPad con la chiavetta USB in dotazione, comprendente il necessario update.

L'esecuzione di un aggiornamento del software è descritta al punto 6.

Se desiderate essere informati sui nuovi aggiornamenti software tramite e-mail, abbonatevi gratuitamente a "**VITA Apparecchi Update Messenger**" sotto **Servizi / Update Messenger.**

## **3** Prima attivazione della funzione "Screensaver"

Inserire la chiavetta USB con la funzione di attivazione "Screensaver" nella vPad spenta e accendere il/i forno/i di cottura/sinterizzazione. Al termine dell'accensione la funzione Screensaver è attivata.

Dopo 5 minuti di inattività del forno ed in funzione Standby lo Screensaver si attiva automaticamente.

#### **4 Copiare immagini nello Screensaver**

Le immagini da visualizzare nello Screensaver devono essere salvate sulla chiavetta USB.

#### **Avvertenza:**

Formato immagini: solo .png, .jpg o bmp. Risoluzione max.: 12 MPixel Cambio immagini: dopo 20 secondi

- a) Inserire la chiavetta USB con le immagini nella vPad.
- b) Sulla vPad selezionare il tab "Fotoviewer". Aprire eventualmente col tasto "Fonte dati" - la visualizzazione dei contenuti della chiavetta USB ed evidenziare l'immagine da copiare. Azionare "Copiare".

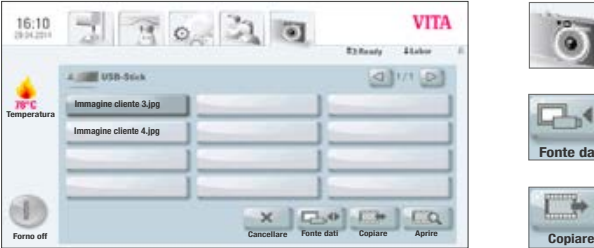

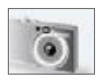

Tab Fotoviewer

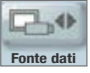

Tasto Fonte dati

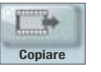

Tasto Copiare

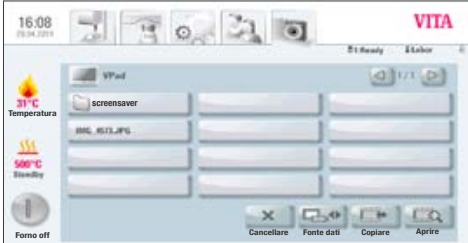

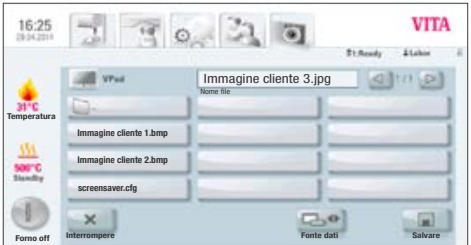

c) Il contenuto della vPad viene visualizzato automaticamente. Aprire la cartella "Screensaver".

d) Nella cartella "Screensaver" azionare "Salvare".

L'immagine viene copiata nella cartella, appare nuovamente il contenuto della chiavetta USB.

Per salvare altre immagini ripetere questo procedimento.

### **5 Disattivazione / Riattivazione dello Screensaver**

Dopo 5 minuti di inattività del forno ed in funzione Standby lo Screensaver si attiva automaticamente.

Per disattivare lo Screensaver cancellare tutte le immagini dalla cartella "Screensaver" nel Fotoviewer.

Per riattivare lo Screensaver copiare immagini nella cartella "Screensaver" nel Fotoviewer (v. punto 3).

#### **6 Esecuzione di un aggiornamento software**

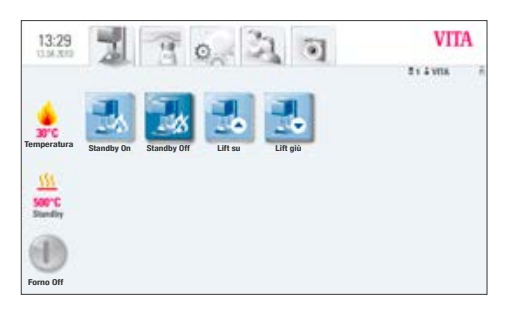

a) Inserire la chiavetta USB in dotazione, contenente il necessario Software-Update, lateralmente nella vPad

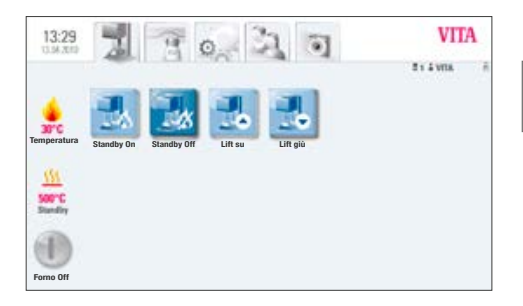

b) Selezionare il tab

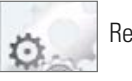

Regolazioni

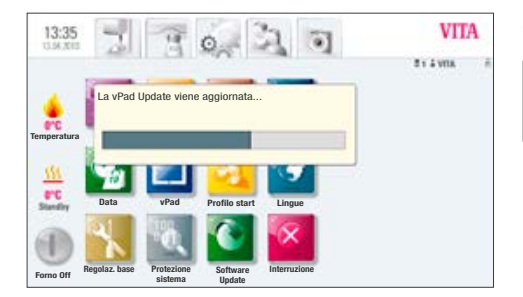

c) Azionare il tasto

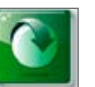

Update

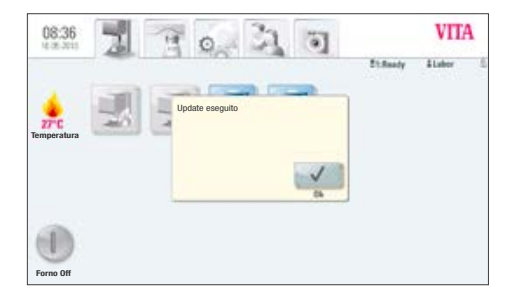

d) Al termine dell'aggiornamento sul display appare "Update eseguito".

Confermare il messaggio.

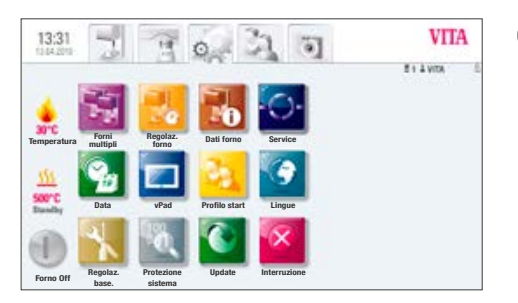

e) E' possibile continuare a lavorare come di consueto.

Gli aggiornamenti software più recenti sono pubblicati nella Homepage: www.vita-zahnfabrik.com sotto **Documenti & Media / Centro Download / Informazioni prodotto / Aggiornamenti software**.

Attenersi alle istruzioni dettagliate per il download e l'installazione di un nuovo aggiornamento software, presenti nella Homepage.

Con l'ineguagliato VITA SYSTEM 3D-MASTER si riproducono in modo sistematico, univoco e completo tutti i colori dei denti naturali.

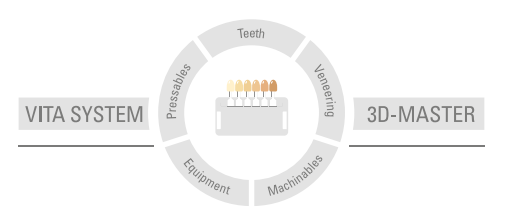

**Avvertenza:** I nostri prodotti vanno utilizzati in conformità alle istruzioni d'uso. Non assumiamo responsabilità per danni che si verifichino in conseguenza di incompetenza nell'uso o nella lavorazione. L'utilizzatore è inoltre tenuto a verificare l'idoneità del prodotto per gli usi previsti. Escludiamo qualsiasi responsabilità se il prodotto viene utilizzato in combinazioni non compatibili o non consentite con materiali o apparec-chiature di altri produttori: La nostra responsabilità per la correttezza di queste indicazioni è indipendente dal titolo giuridico e, se legalmente consentito, è in ogni caso limitata al valore della merce fornita come da fattura al netto dell'IVA. In particolare, se legalmente consentito, non rispondiamo in alcun caso per mancato guadagno, danni indiretti, danni consequenziali o per rivendicazioni di terzi nel confronti dell'acquirente. Qualora una richiesta di risarcimento venga avanzata per comportamento colposo (colpa in "contrahendo", violazione contrattuale positiva, atto illecito) ad essa si darà luogo esclusivamente nel caso di dolo o colpa grave. La VITA Modulbox non è necessariamente parte integrante del prodotto.

Data di questa informazione per l'uso: 07.14

Con la pubblicazione di queste informazioni d'uso tutte le versioni precedenti perdono validità. La versione più recente è disponibile nel sito www.vita-zahnfabrik.com

VITA Zahnfabrik H. Rauter GmbH & Co.KG Spitalgasse 3 D-79713 Bad Säckingen · Germany Tel. +49(0)7761/562-0 · Fax +49(0)7761/562-299 Hotline: Tel. +49(0)7761/562-222 · Fax +49(0)7761/562-446 www.vita-zahnfabrik.com · info@vita-zahnfabrik.com facebook.com/vita.zahnfabrik

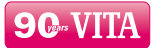